# First steps with new projects

Guides for Merlin Project Express

© 2018 - ProjectWizards GmbH

# First steps with new projects - as of December 2018

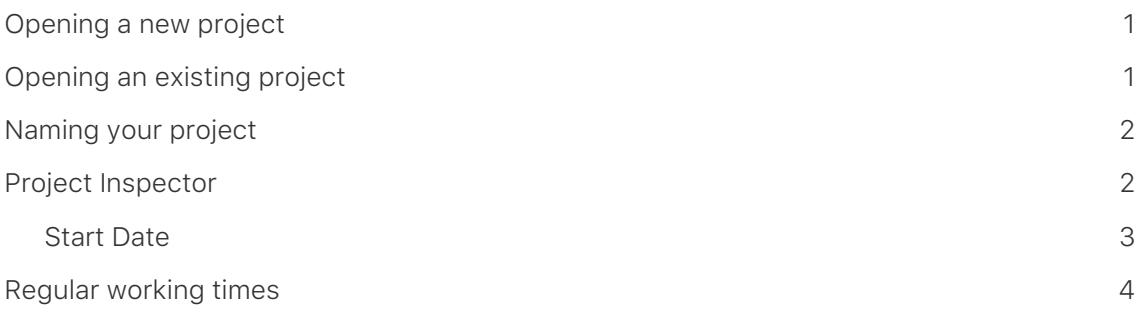

The following guide will help you get started with new projects.

#### <span id="page-2-0"></span>Opening a new project

When starting Merlin Project Express a window will be displayed allowing you to select and open existing projects.

Create a new project by clicking the *New Document* button.

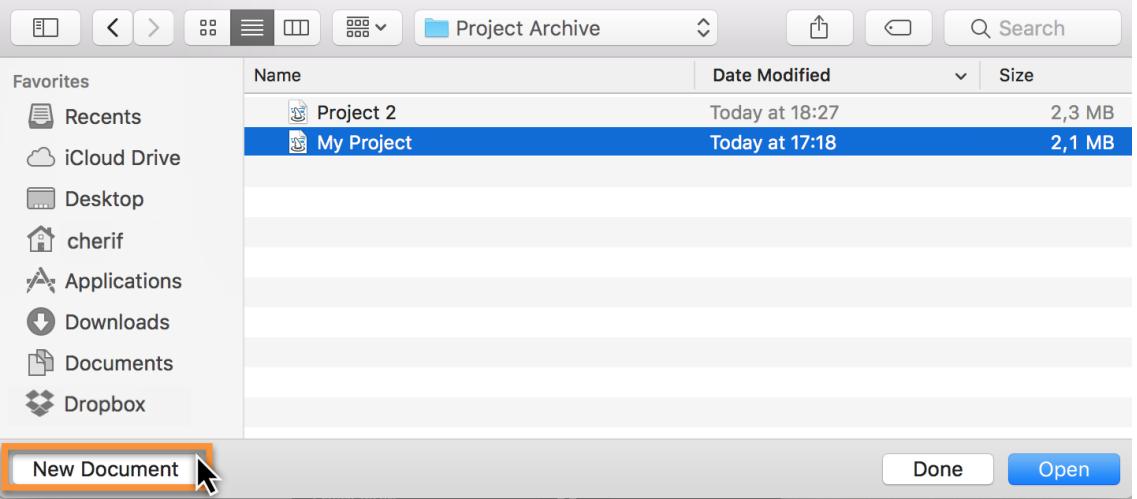

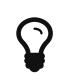

New projects can also be created using the menu item **File > New** or the keyboard shortcut *cmd + N*.

### <span id="page-2-1"></span>Opening an existing project

Open an existing project by clicking the *Open* button.

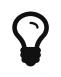

As an alternative to opening existing projects, you can use the menu item **File > Open** or the keyboard shortcut **cmd + O**.

## <span id="page-3-0"></span>Naming your project

Name your project. To do this, double-click *New Project* in row #0 of the outline and give your project a new title.

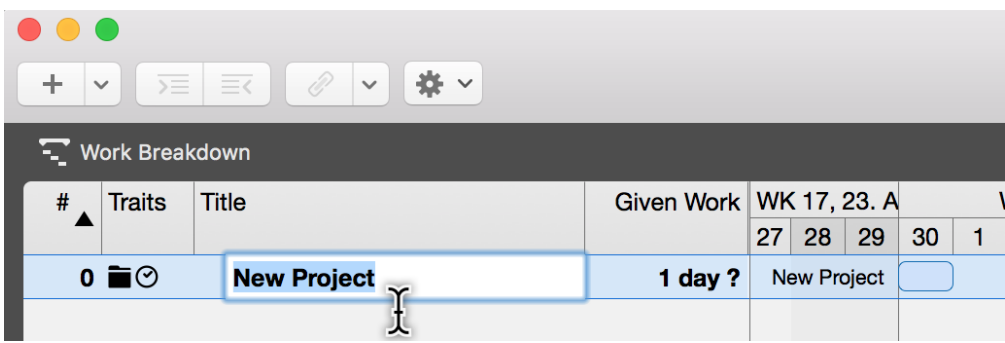

#### <span id="page-3-1"></span>Project Inspector

Display the Inspector by clicking *row #0* (the project). It contains a number of options for the selected project. Here you can also change the title and start date of the project.

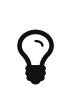

Each Inspector has multiple tabs containing further options. When you select elements, as in this case *row #0*, the corresponding Inspector always appears.

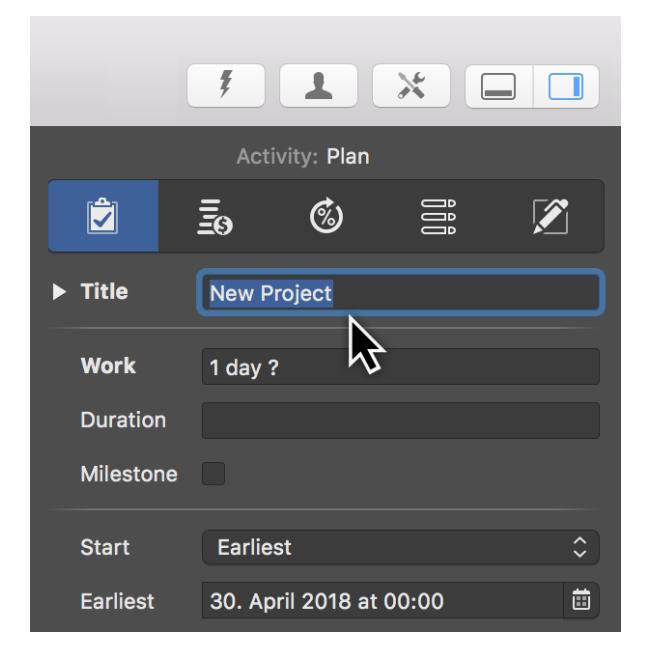

#### <span id="page-4-0"></span>Start Date

In the Inspector, click the **Calendar icon** in the *Start > Earliest* field. Use the calendar to set the earliest planned start for the project.

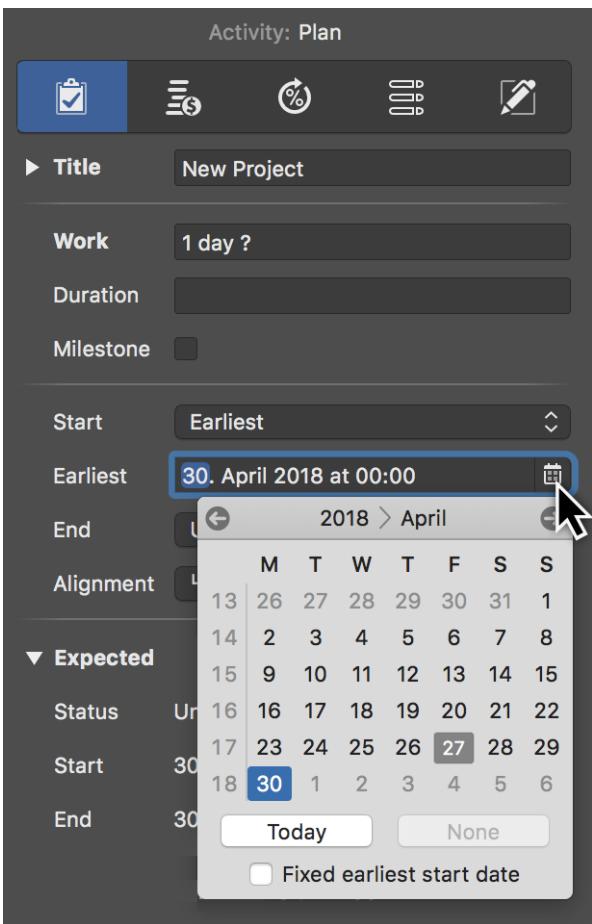

# <span id="page-5-0"></span>Regular working times

Working times are configured in the settings for each project. Click the **Settings** icon (1) and then the *Calendar* tab (2).

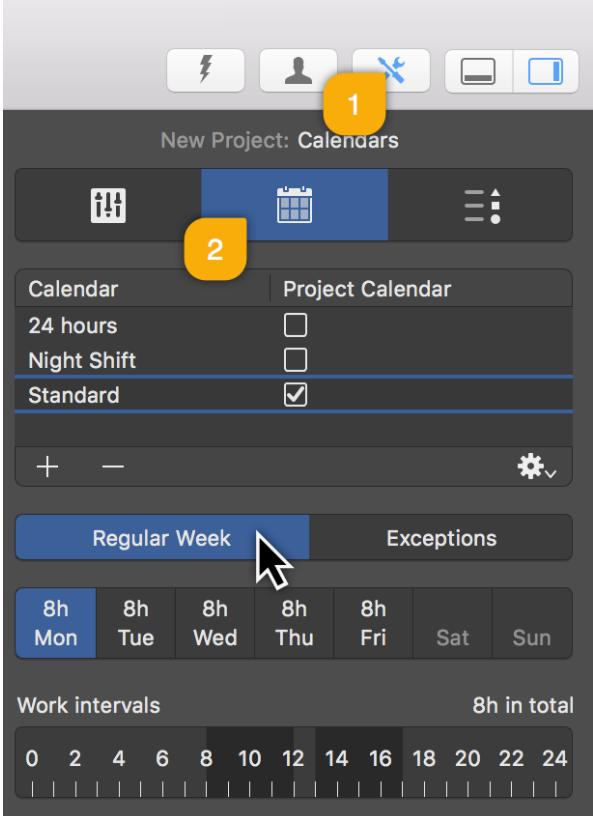

The Inspector shown here contains **calendars** for the **Regular Week** and **Exceptions**, such as *vacation time* and *extra working time*.

Click the **Regular Week** tab:

The *default* calendar is active (checkbox ticked). Further calendars are available in the list and can be configured as project calendars.

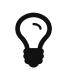

By clicking the **plus** or **minus** icons you can create new calendars or delete existing ones.

Click one or more (while holding down the **cmd** key) **weekdays** and then click the **Work intervals** to change the calendar settings.

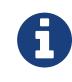

The calendar settings have a direct impact on project planning and the working time in the active project.

The exceptions work according to the same principle. Read more about this in the **Nonworking Time** guide.